# 使用者自助服務門戶中的TMS排程介面配置示例

### 目錄

簡介 必要條件 需求 採用元件 設定 驗證 疑難排解

# 簡介

本檔案介紹Cisco Unified Communications Manager(CUCM)版本10.5中引入的一項功能,用於將 CUCM配置為在自助服務門戶的「會議」頁籤中開啟思科網真管理套件(TMS)使用者門戶。

## 必要條件

#### 需求

思科建議您瞭解以下主題:

- $\cdot$  CUCM版本10.5
- TMS預訂門戶

#### 採用元件

本文檔僅限於CUCM版本10.5。

本文中的資訊是根據特定實驗室環境內的裝置所建立。文中使用到的所有裝置皆從已清除(預設 )的組態來啟動。如果您的網路正在作用,請確保您已瞭解任何指令可能造成的影響。

## 設定

請完成以下步驟:

- 1. 獲取預訂URL的連結。預設值為: https://IP\_ADDR\_OF\_TMS/tmsagent/tmsportal/?locale=en\_US#1 或 https://FQDN\_OF\_TMS/tmsagent/tmsportal/?locale=en\_US#1如果在Internet資訊服務(IIS)級 別上執行,則可以自定義此URL。思科不建議自定義IIS。
- 2. 要為視訊會議安排門戶建立服務,請選擇User Management > User Settings > UC Service。

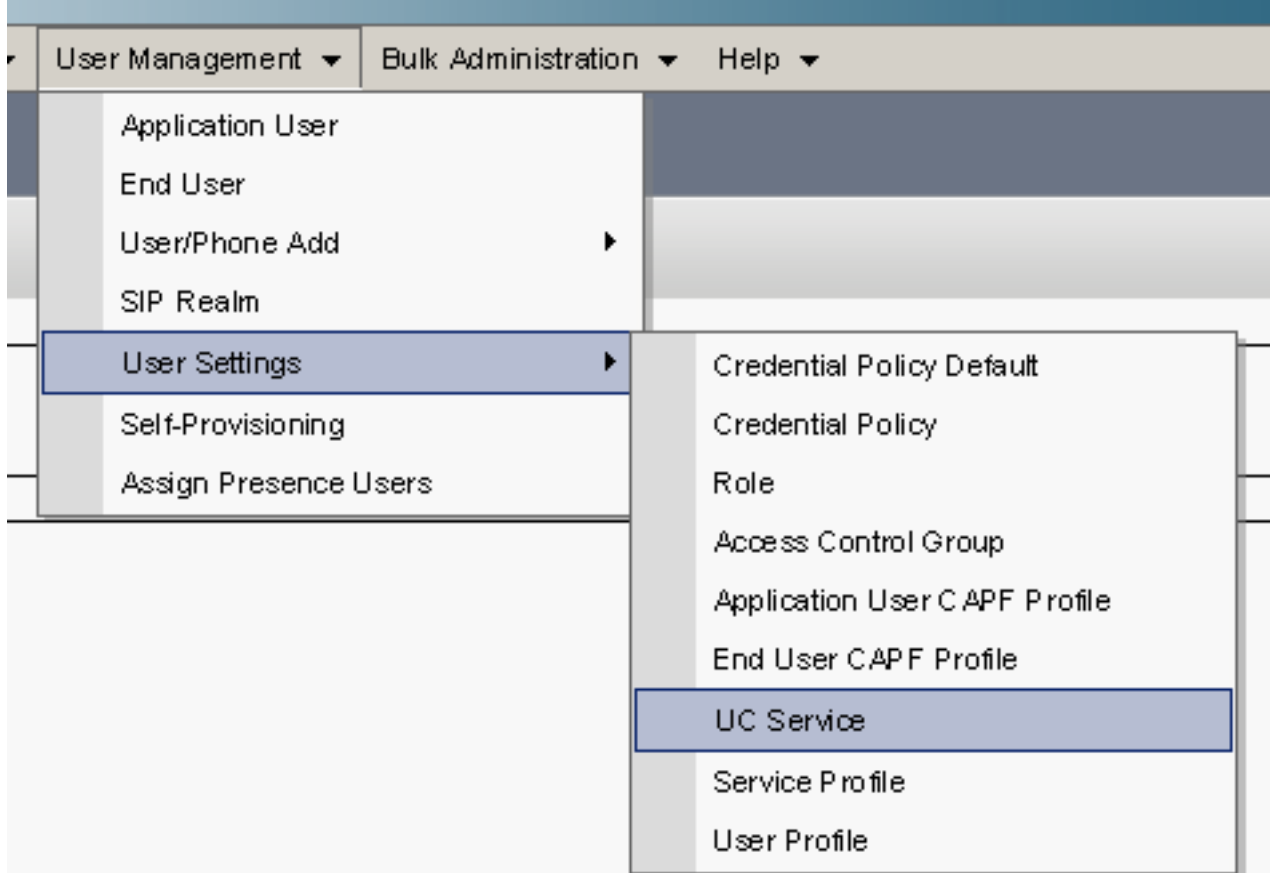

3. 配置TMS計畫URL(門戶URL)的引數,如本螢幕截圖所示。

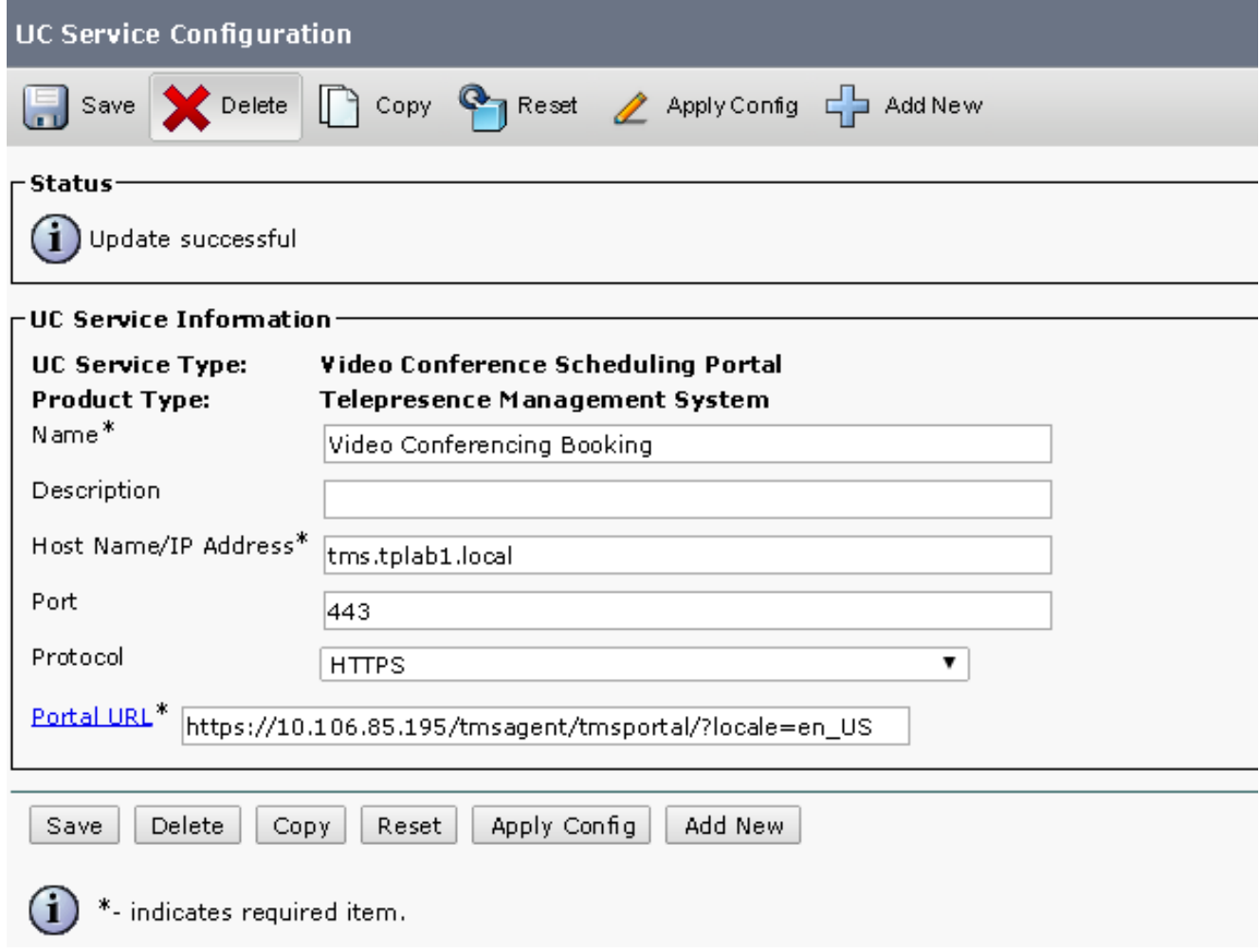

4. 要建立服務配置檔案,您可以根據需要選擇不同的服務。從Primary下拉選單中選擇Video

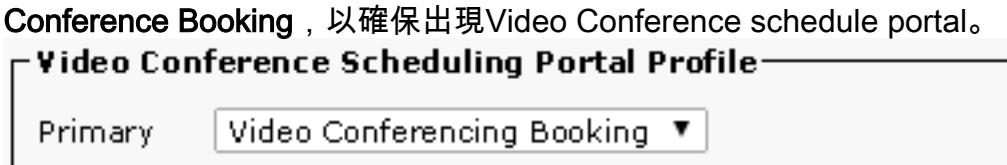

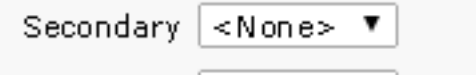

**Tertiary** 

 $|\leq N$ one> ▼

5. 建立服務配置檔案後,將其應用於希望顯示此服務的所有使用者。此配置位於System Enterprise Parameters > Self Care Portal Parameters  $\frac{1}{\sqrt{2}}$  show video Conferencing Scheduler \*

Show in Conferencing tab

 $\overline{\mathbf{r}}$ 

附註:如果TMS使用者門戶未正確顯示在自助服務門戶中,瀏覽器可能不支援此功能。在這種 情況下,選擇Show as Browser Popup。TMS需要有效的受信任證書才能使「在會議中顯示」 頁籤正常工作。此處顯示組態結果。

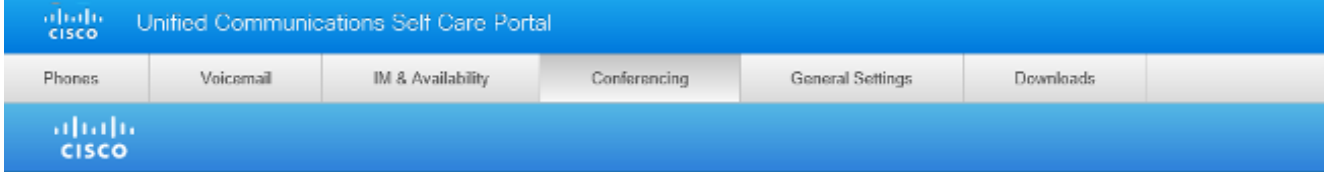

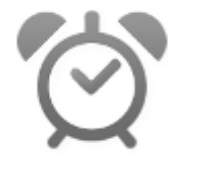

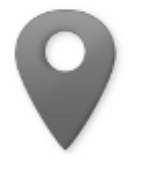

Smart Scheduler

FindMe

## 驗證

目前沒有適用於此組態的驗證程序。

## 疑難排解

目前尚無適用於此組態的具體疑難排解資訊。